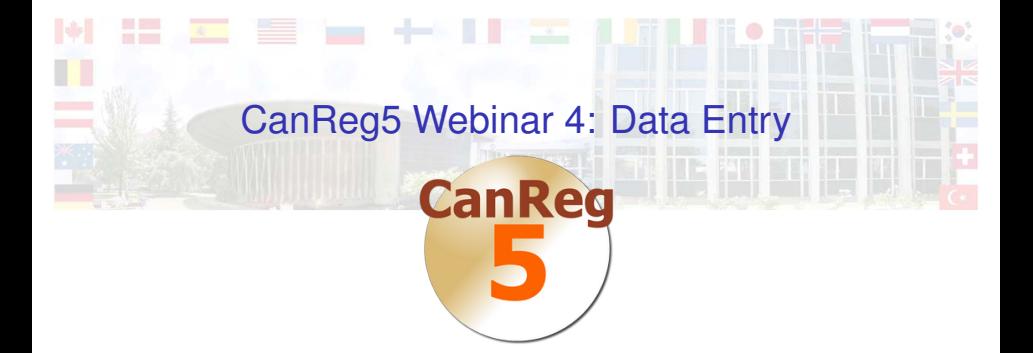

#### Morten Ervik

International Agency for Research on Cancer, Lyon, France

#### Lyon, France, 04 September 2012

K □ ▶ K 何 ▶ K ヨ ▶ K ヨ ▶ ヨ ヨ ト つんへ

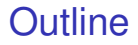

#### [Using browse/filter to find cases](#page-10-0)

#### [Import](#page-13-0)

[Live Demo](#page-16-0)

#### **[Summary](#page-18-0)**

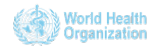

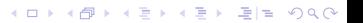

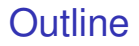

[Using browse/filter to find cases](#page-10-0)

[Import](#page-13-0)

[Live Demo](#page-16-0)

**[Summary](#page-18-0)** 

<span id="page-2-0"></span>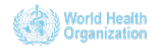

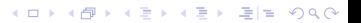

### Create new record

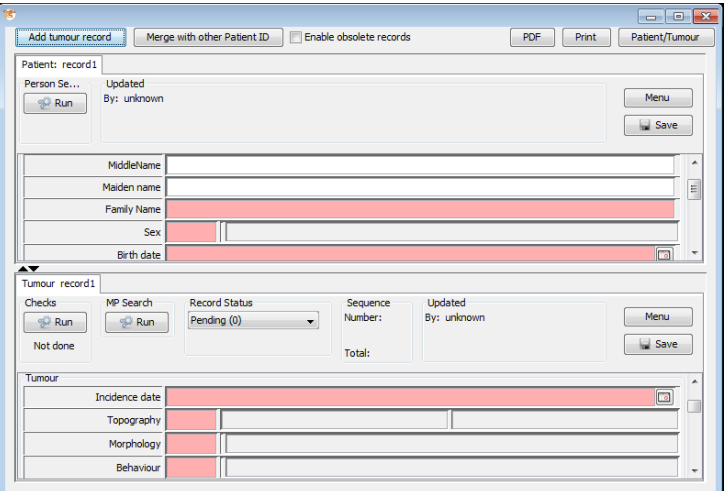

K ロ ▶ K @ ▶ K 할 ▶ K 할 ▶ 할 날 ! > 10 Q Q O

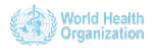

 $\triangleright$  Notice the split between patient, tumour and source.

K ロ ▶ K 何 ▶ K 로 ▶ K 로 ▶ 그리도 YO Q @

- $\blacktriangleright$  The data entry form is highly customizable.
- $\blacktriangleright$  Four different variable types:
	- $\blacktriangleright$  Numbers
	- $\blacktriangleright$  Text
	- $\triangleright$  Coded values (dictionaries)
	- $\triangleright$  Dates

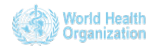

# Entering the patient information

- $\blacktriangleright$  First we enter the patient information.
- $\blacktriangleright$  Interactive code validation.

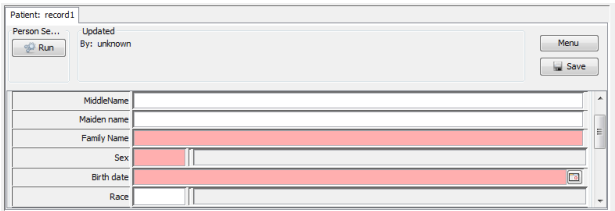

K ロ ▶ K @ ▶ K 할 ▶ K 할 ▶ 할 날 ! > 10 Q Q O

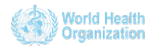

## Patient deduplication

- $\blacktriangleright$  Probabilistic matching.
- $\blacktriangleright$  User configurable.
	- $\triangleright$  What variables should be involved.
	- $\triangleright$  What are their weights.
- ► CanReg5 can only *assist* in this matter. Up to the user to decide if two patient records matches.

K ロ ▶ K 何 ▶ K 로 ▶ K 로 ▶ 그리도 Y) Q @

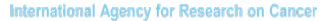

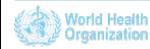

### Entering the tumour and source information

 $\blacktriangleright$  Enter tumour and source information.

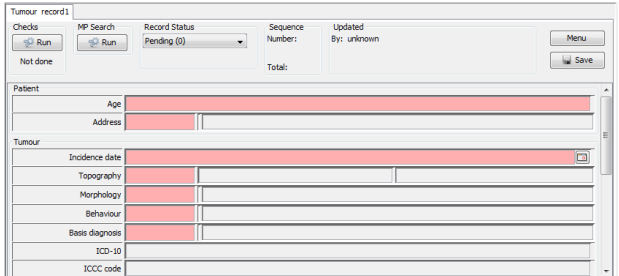

K ロ > K 御 > K 君 > K 君 > [君] # 19 Q Q

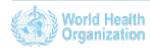

### Run checks

- $\blacktriangleright$  Run cross validation by clicking "Run Checks" on the tumour part of the form.
- $\triangleright$  The first ting this does is to see if all mandatory variables are present.

K E K K Æ K Æ K Æ K Æ H H V A C

- If so, the cross validations are performed
	- $\triangleright$  site and sex, site and morphology, etc.

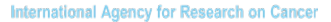

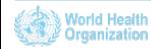

## Results from the cross validation

- $\blacktriangleright$  The results are graded:
	- $\triangleright$  "OK" means no error found
	- $\blacktriangleright$  "Invalid" means that some error were found and the case cannot be confirmed.
		- Example: woman with prostate cancers
	- $\blacktriangleright$  "Rare" means that something suspicios was found and the case can only be confirmed by a supervisor.
		- Example: some combinations of morhpology and topography

K ロ ▶ K 何 ▶ K 로 ▶ K 로 ▶ 그리도 Y) Q @

 $\triangleright$  After everything is OK the case can be confirmed and it will then show up in analysis.

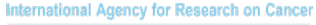

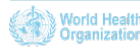

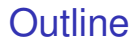

#### [Using browse/filter to find cases](#page-10-0)

[Import](#page-13-0)

[Live Demo](#page-16-0)

#### **[Summary](#page-18-0)**

<span id="page-10-0"></span>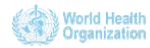

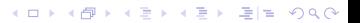

### The browser

- $\triangleright$  A look into the "heart" of the CanReg5 program.
- $\triangleright$  Choose what table (tumour, patient, source) or combination of tables you want to look at.

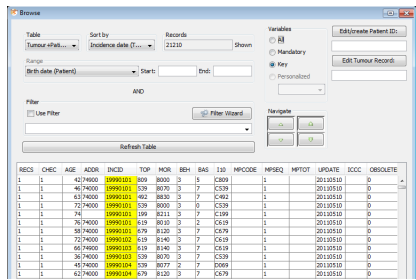

K ロ ▶ K 何 ▶ K 로 ▶ K 로 ▶ 그리도 Y) Q @

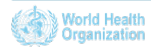

### Filter the cases

- $\blacktriangleright$  Filter by any variable collected.
- $\blacktriangleright$  The filter wizard can help you build a filter.

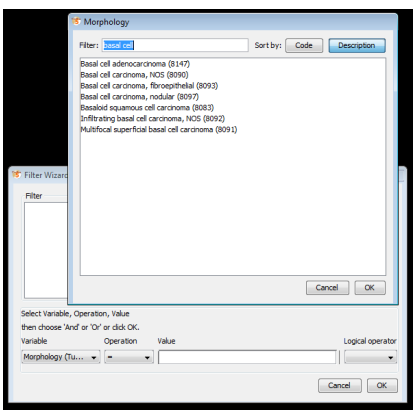

K □ ▶ K 何 ▶ K ヨ ▶ K ヨ ▶ ヨ ヨ ト つんへ

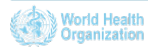

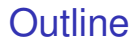

#### [Using browse/filter to find cases](#page-10-0)

#### [Import](#page-13-0)

[Live Demo](#page-16-0)

#### **[Summary](#page-18-0)**

<span id="page-13-0"></span>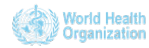

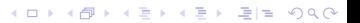

# Import from another CanReg5 system

- ► "File"->"Data Entry"->"Import Data"
	- $\triangleright$  Click "No" to the question "Do you have all your data in one file?"
- $\triangleright$  Choose the files containing the data we exported from another CanReg5 system.
	- Preview it to see that it looks  $OK$ .
- $\triangleright$  Associate variables.
	- $\triangleright$  CanReg tries to "guess" where to store each variable, but verify to be sure.

K ロ ▶ K 何 ▶ K 로 ▶ K 로 ▶ 그리도 YO Q @

- $\blacktriangleright$  Go to "Import File"
	- $\triangleright$  Click Import and wait.

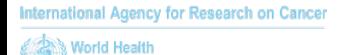

# After data import

- ► Verify number of *tumours* in the database to make sure all cases have been imported.
- $\triangleright$  Browse the data to see if you see anything suspicious.
	- If you do, confirm the existence also in the other CanReg5 system.

K □ ▶ K @ ▶ K 글 ▶ K 글 ▶ \_ 글(날, K) Q Q ^

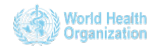

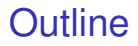

#### [Using browse/filter to find cases](#page-10-0)

#### [Import](#page-13-0)

#### [Live Demo](#page-16-0)

#### **[Summary](#page-18-0)**

<span id="page-16-0"></span>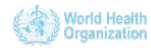

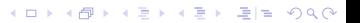

### Live Demo

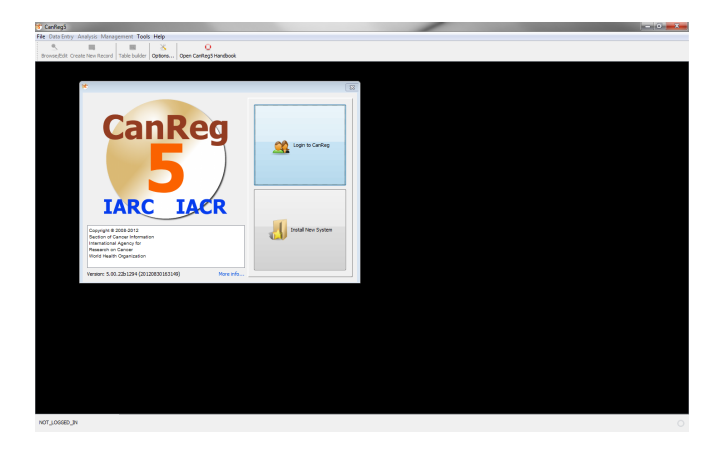

イロト K部 K K ミト K ミト (毛) = のQ Q V

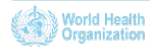

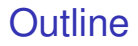

[Using browse/filter to find cases](#page-10-0)

[Import](#page-13-0)

[Live Demo](#page-16-0)

#### **[Summary](#page-18-0)**

<span id="page-18-0"></span>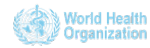

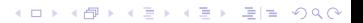

### $\blacktriangleright$  Enter cases to a CanReg5 database

- $\blacktriangleright$  Interactive code validation
- $\blacktriangleright$  Patient deduplication
- $\triangleright$  Cross validation
- $\blacktriangleright$  Tumour deduplication
- $\triangleright$  Browser
- $\blacktriangleright$  Import data from another CanReg5 system
- $\blacktriangleright$  How to enter population datasets and edit dictioanaries in upcoming webinars.

K ロ ▶ K 何 ▶ K 로 ▶ K 로 ▶ 그리도 YO Q @

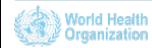

### $\blacktriangleright$  Enter cases to a CanReg5 database

- $\blacktriangleright$  Interactive code validation
- $\blacktriangleright$  Patient deduplication
- $\triangleright$  Cross validation
- $\blacktriangleright$  Tumour deduplication

### $\blacktriangleright$  Browser

- $\blacktriangleright$  Import data from another CanReg5 system
- $\blacktriangleright$  How to enter population datasets and edit dictioanaries in upcoming webinars.

K ロ ▶ K 何 ▶ K 로 ▶ K 로 ▶ 그리도 YO Q @

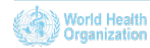

### $\blacktriangleright$  Enter cases to a CanReg5 database

- $\blacktriangleright$  Interactive code validation
- $\blacktriangleright$  Patient deduplication
- $\triangleright$  Cross validation
- $\blacktriangleright$  Tumour deduplication
- $\blacktriangleright$  Browser
- $\blacktriangleright$  Import data from another CanReg5 system
- $\blacktriangleright$  How to enter population datasets and edit dictioanaries in upcoming webinars.

K □ ▶ K @ ▶ K 글 ▶ K 글 ▶ \_ 글(날, K) Q Q ^

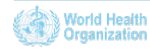

### $\blacktriangleright$  Enter cases to a CanReg5 database

- $\blacktriangleright$  Interactive code validation
- $\blacktriangleright$  Patient deduplication
- $\triangleright$  Cross validation
- $\blacktriangleright$  Tumour deduplication
- $\blacktriangleright$  Browser
- $\blacktriangleright$  Import data from another CanReg5 system
- $\blacktriangleright$  How to enter population datasets and edit dictioanaries in upcoming webinars.

K ロ ▶ K 何 ▶ K 로 ▶ K 로 ▶ 그리도 Y) Q @

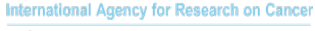

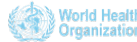

## Future webinars

 $\blacktriangleright$  Next webinars:

- $\blacktriangleright$  23rd of October, at 14h00.
	- $\blacktriangleright$  Theme: Data analysis
- $\blacktriangleright$  4th of December, at 14h00.
	- $\blacktriangleright$  Theme: Customization, etc
	- $\blacktriangleright$  Please send suggestions to [ervikm@iarc.fr](mailto:ervikm@iarc.fr) to propose additional topics.

K ロ ▶ K @ ▶ K 할 ▶ K 할 ▶ 할 날 ! > 10 Q Q O

 $\triangleright$  Slides and videos will be put online at the GICR website; <http://gicr.iarc.fr>

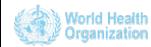

# For Further Information I

### **Ervik, Morten** *CanReg5 - the handbook* 2009-2012 [Available online at the IACR web page under software](http://www.iacr.com.fr/CanReg5/CanReg5-instructions.pdf)

K ロ ▶ K 何 ▶ K 로 ▶ K 로 ▶ 그리도 Y) Q @

- **CanReg5** web page <http://www.iacr.com.fr/canreg5.htm>
- @canreg twitter feed F <http://twitter.com/canreg>

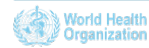